## I-8000 / IP-8000 Series OS Image Update Warnings

Written By Edward KU 2019/09/24

### <span id="page-0-0"></span>**Table of Contents**

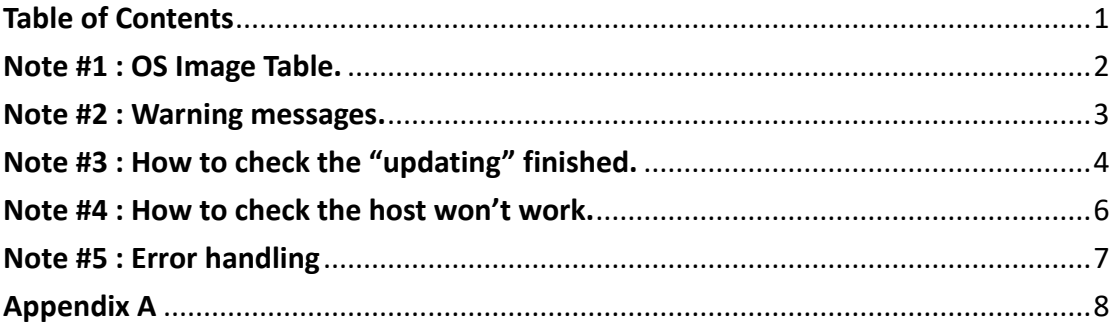

## <span id="page-1-0"></span>**Note #1 : OS Image Table.**

The following table shows the Model and its released OS image,

Please make sure the OS image is correct before update.

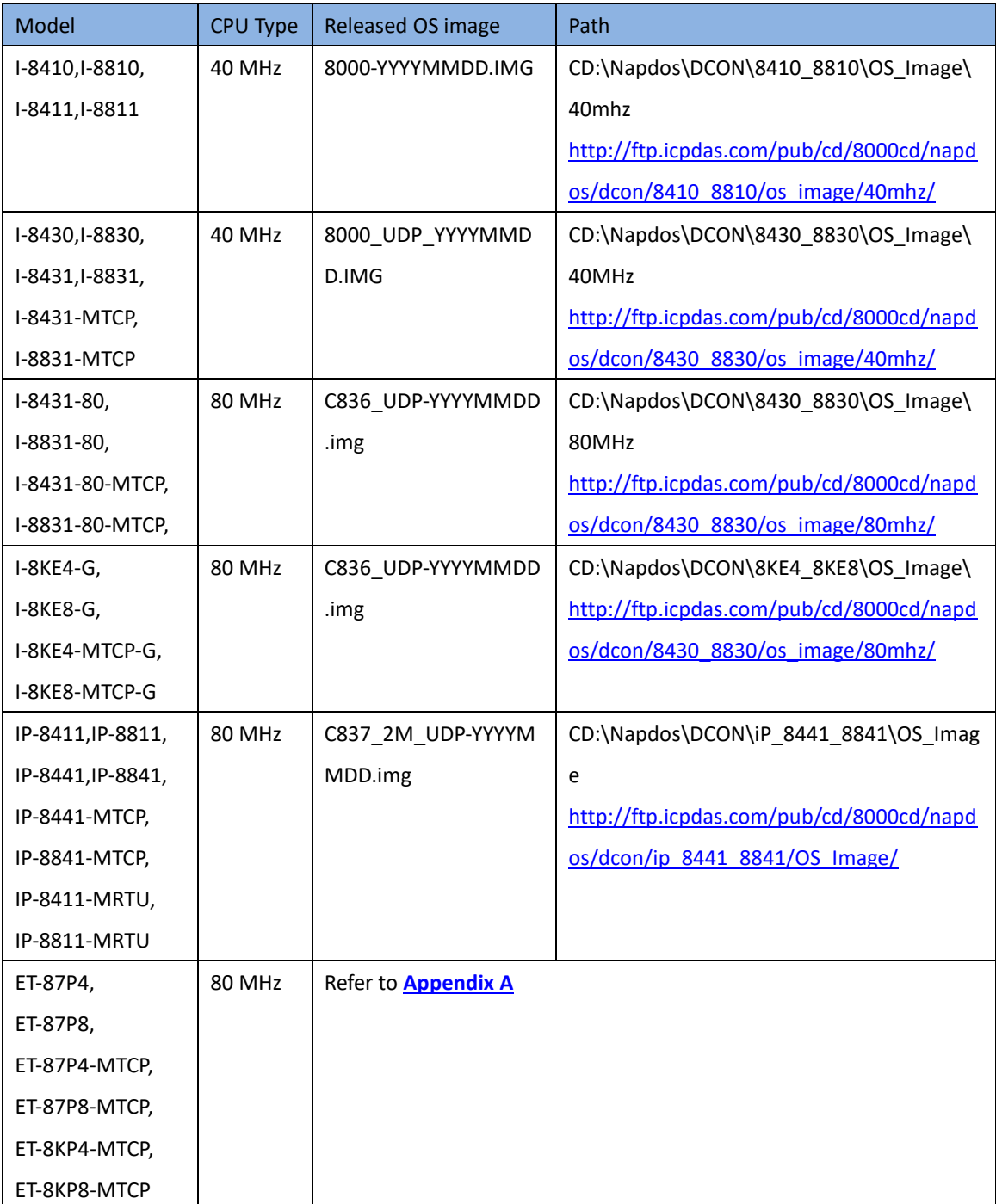

YYYYMMDD : The build date.

## <span id="page-2-0"></span>**Note #2 : Warning messages.**

The warning messages showed while the OS image is not match with the CPU. The following photos are the warning messages for each update tools. When those message boxes showed, it means the IMG file is not right. Please check the OS image table to get the right IMG file.

### **MiniOS7 Utility ver. 4.4 or later:**

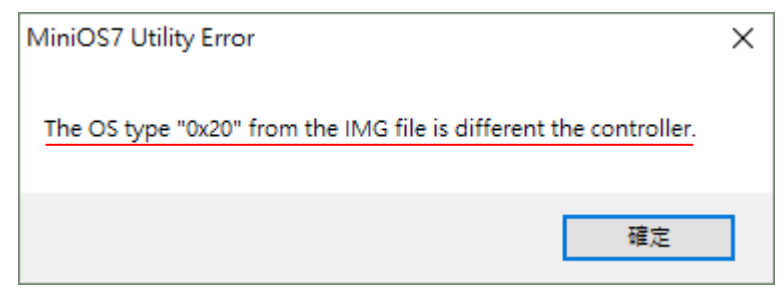

#### **MiniOS7 Utility ver. 3.27 or earlier:**

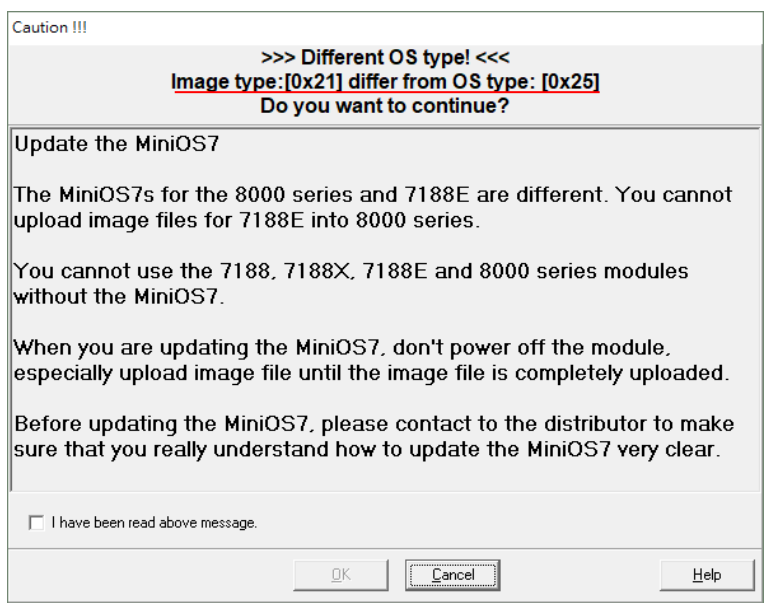

### Don't Agree!!

### **7188xw:**

837\_FD\_UDP>upload C837\_FD\_UDF>upioad<br>Press ALT\_E to download file!<br>Input filename:8000-20100223.IMG<br>Load file:8000-20100223.IMG[crc=E5AA,0000]<br>Send file info. total 256 blocks<br>Block 256 Transfer time is: 10.656000 seconds End of Upload<br>CRC16=4968 7000:FFFE=7188 837\_FD\_UDP>bios1 MiniOs7 for [unknown type] Ver 2.01.006, date=02/23/2010 Wrong OS type:25-->20

# <span id="page-3-0"></span>**Note #3 : How to check the "updating" finished.**

The updating process can be divided into two phases. **Phase I :** upload IMG file. **Phase II :** write file to flash, this writing action will take about 20 seconds, If turn off the power during the writing, It will cause the update to fail and the BIOS is incomplete. So the host will not be able to boot any more.

To tell the update finished or not, user can check the 7-segment LEDs. To upload IMG file to the host, the host most be boot in INIT mode (connect INIT\* pin and INIT\*COM pin together and turn on the power). The 7-segment LEDs will show the counter(plus 1 for each second). When the update goes into **Phase I,** the counting will hold still for few second. Once the upload finished, the counting will be continue. And the update goes into **Phase II,** the counting will also hold still. After the writing finished, the counting will be start all over or continue. User can check the counting action to tell the update finished or not.

### The following pictures show the splits of the update process with MiniOS7 Utility.exe

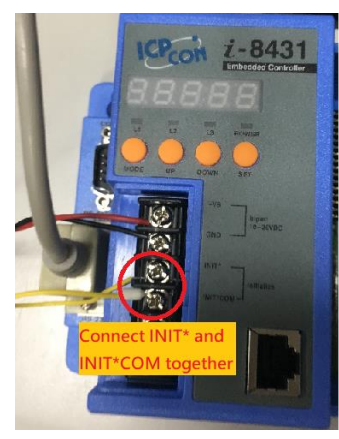

Upload ING file by thought MiniOS7 Utility.exe

 $\fbox{ \begin{tabular}{|c|c|} \hline \quad \quad & \quad \quad & \quad \quad \\ \hline \quad \quad & \quad \quad & \quad \quad \\ \hline \quad \quad & \quad \quad & \quad \quad \\ \hline \end{tabular} }$ 

Upload finisged. Start to write flash.

Please wait a while for rebooting ...  $\boxed{\phantom{1}0K}$ 

 $\times$ 

MiniOS7 Utility

 $Heb$  $\overline{\phantom{0}}$ 

Loading Progress

-->Turn on the Power-->

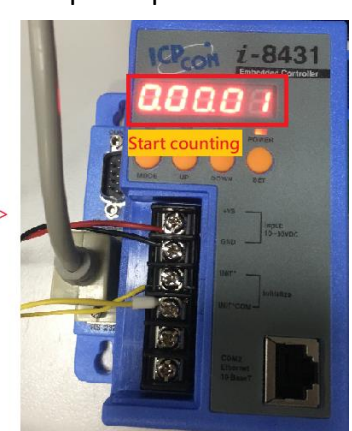

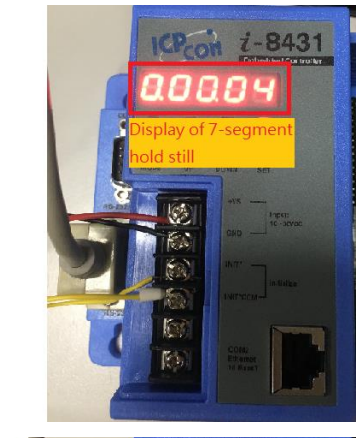

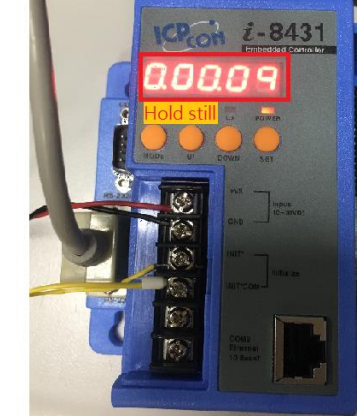

After the writing finished the host will rel<br>So far, the Update finished. g will start all

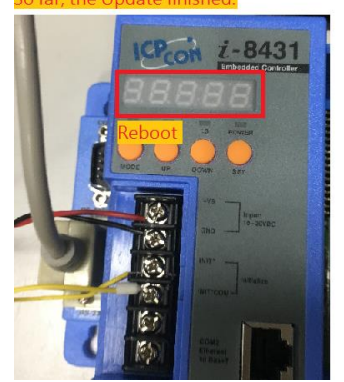

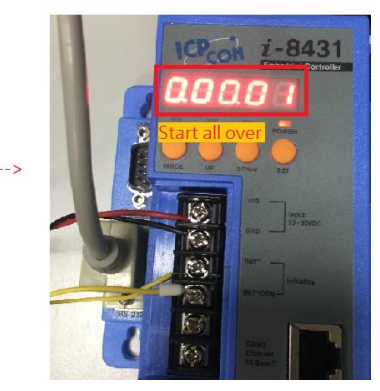

I

# <span id="page-5-0"></span>**Note #4 : How to check the host won't work.**

Reboot the controller after updated,

If the updating succeeded, the Power LED will lighting and 7-Segment will show the counting. If failed, the Power LED will still lighting but the 7-Segment will show nothing.

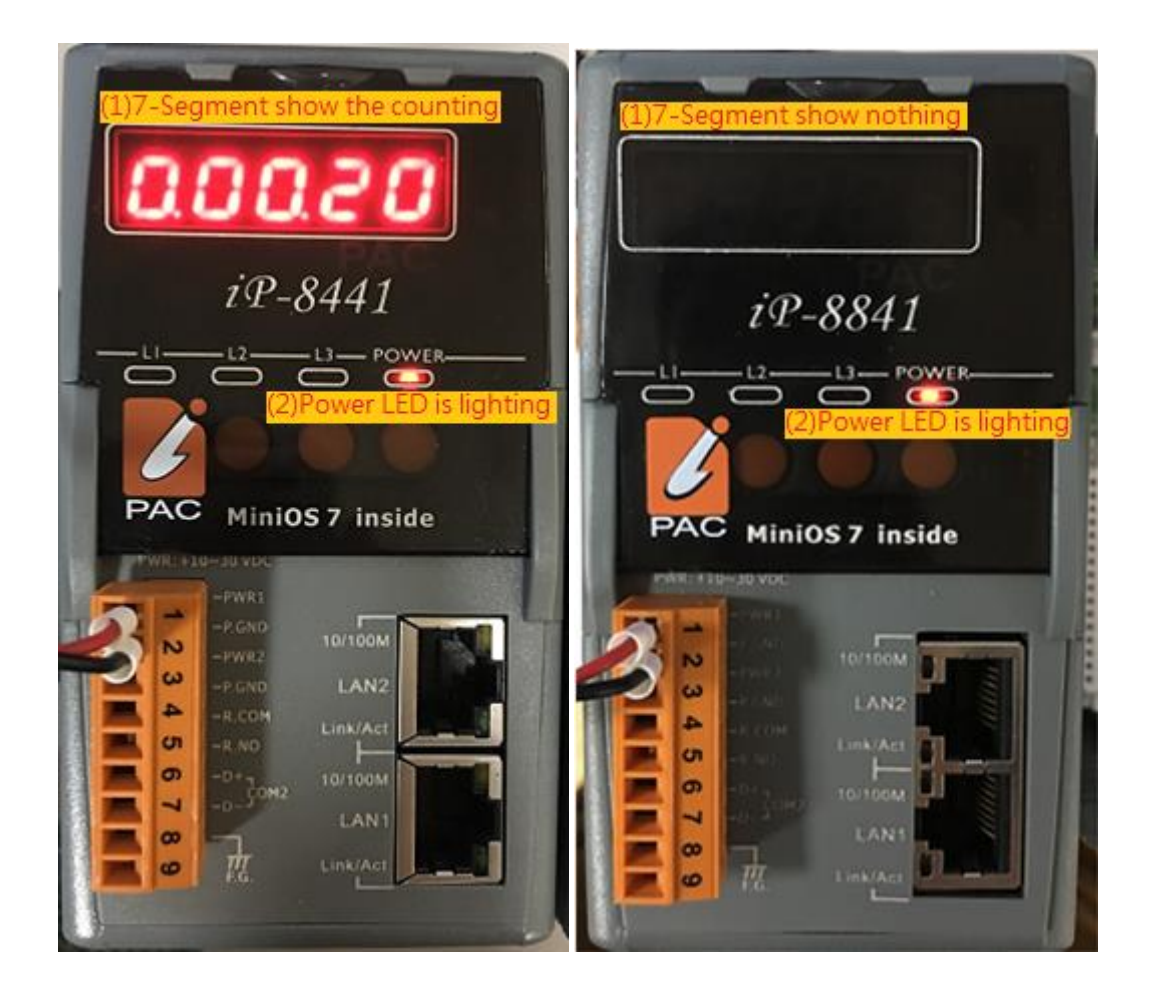

## <span id="page-6-0"></span>**Note #5 : Error handling**

If unfortunately the update failed and the host won't work.

There are two ways to solve this situation.

### **(1) Send back to us, we will rework it.**

Please contact with us, we will have a sales to deal with the rest dealings.

### **(2) Send IC chip to you, so you can replace the IC chip.**

To replace IC chip, you will need prepare the welding tools like "Welding torch"..etc, Then contact with us and tell us the type of IC chip and series number..etc, There will be a sales to deal with the rest dealings.

To tell the type of the IC chip, please read the Description below, There are two different types of flash on CPU, as below:

Type 1:

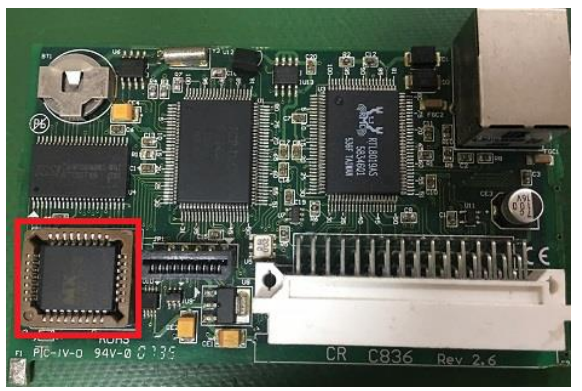

This type of IC can be plug out and replace easily, no need welding work.

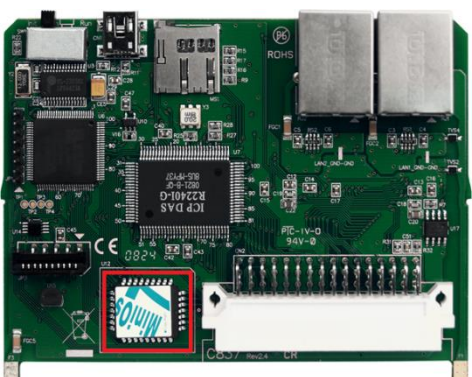

To replace this type of IC, it will need some welding work.

Type 2:

## <span id="page-7-0"></span>**Appendix A**

There is the same CPU board in the ET-87P4, ET-87P8, ET-87P4-MTCP, ET-87P8-MTCP, ET-8KP4-MTCP and ET-8KP8-MTCP.

User needs to distinguish the PCB version of the CPU board to update the OS image.

The PCB Version can be found on the CPU board,

Please plug the CPU board out the backplane,

And the version will showed at the bottom of the CPU, like below photos.

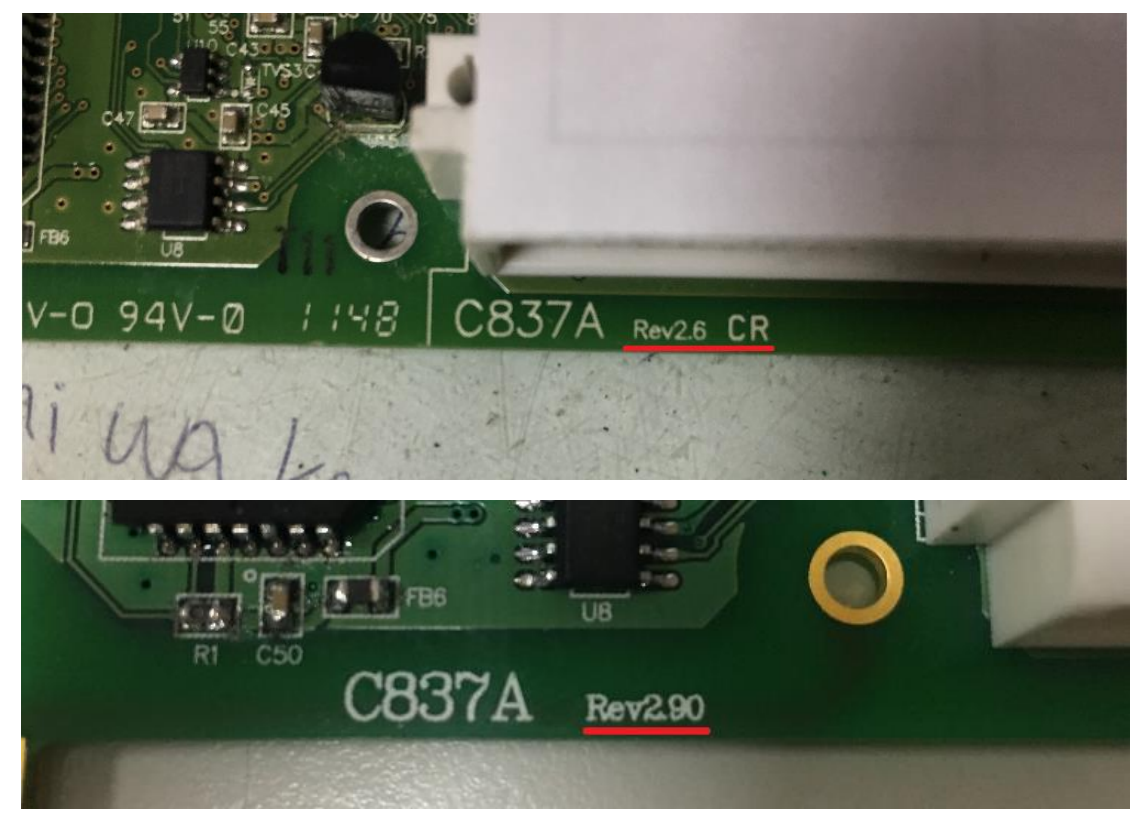

Please refer to the following table to get the OS image file,

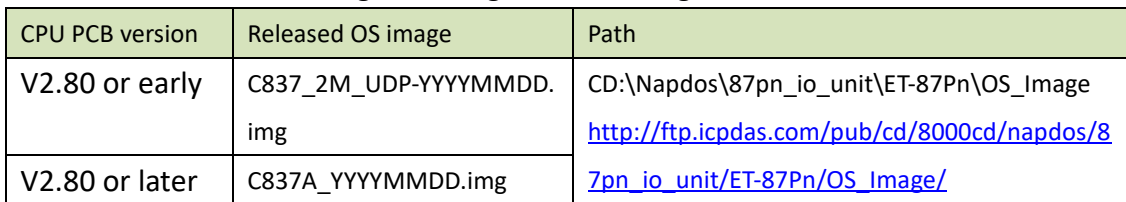